**Encumbered Purchase Order Report**

*Benefits of report:*

List of open purchase orders by account number

Original and remaining PO amounts

Can view line item detail for a PO

# **Encumbered Purchase Order Report**

On Dashboard, click Schools/Departments tab.

In the box labeled Procurement, click Encumbered Purchase Order Report.

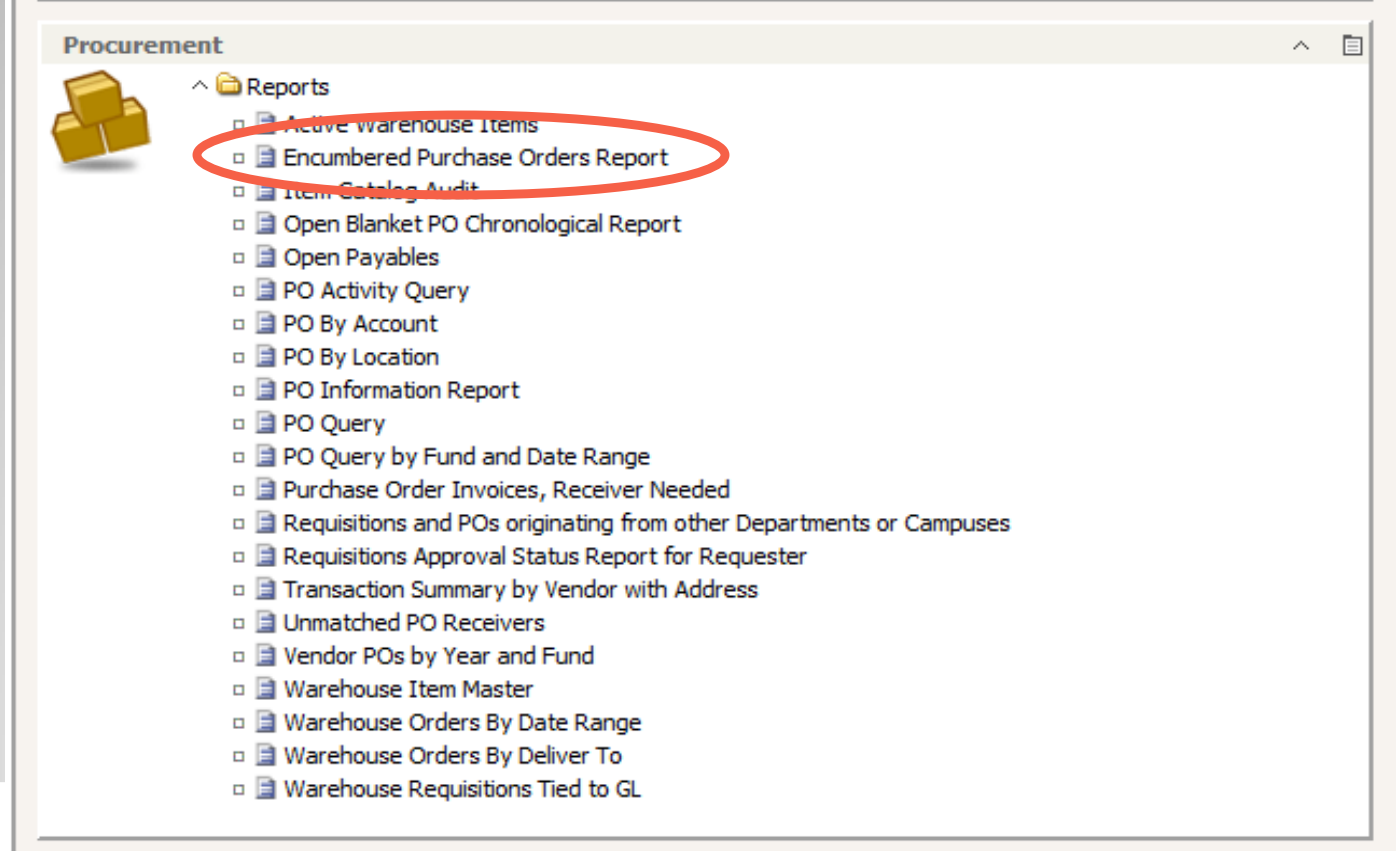

## **Encumbered Purchase Order Report, cont'd**

A dialog box will appear, choose the location and fiscal year and click OK.

The remainder of the information does not have to be entered unless you are looking for a specific item.

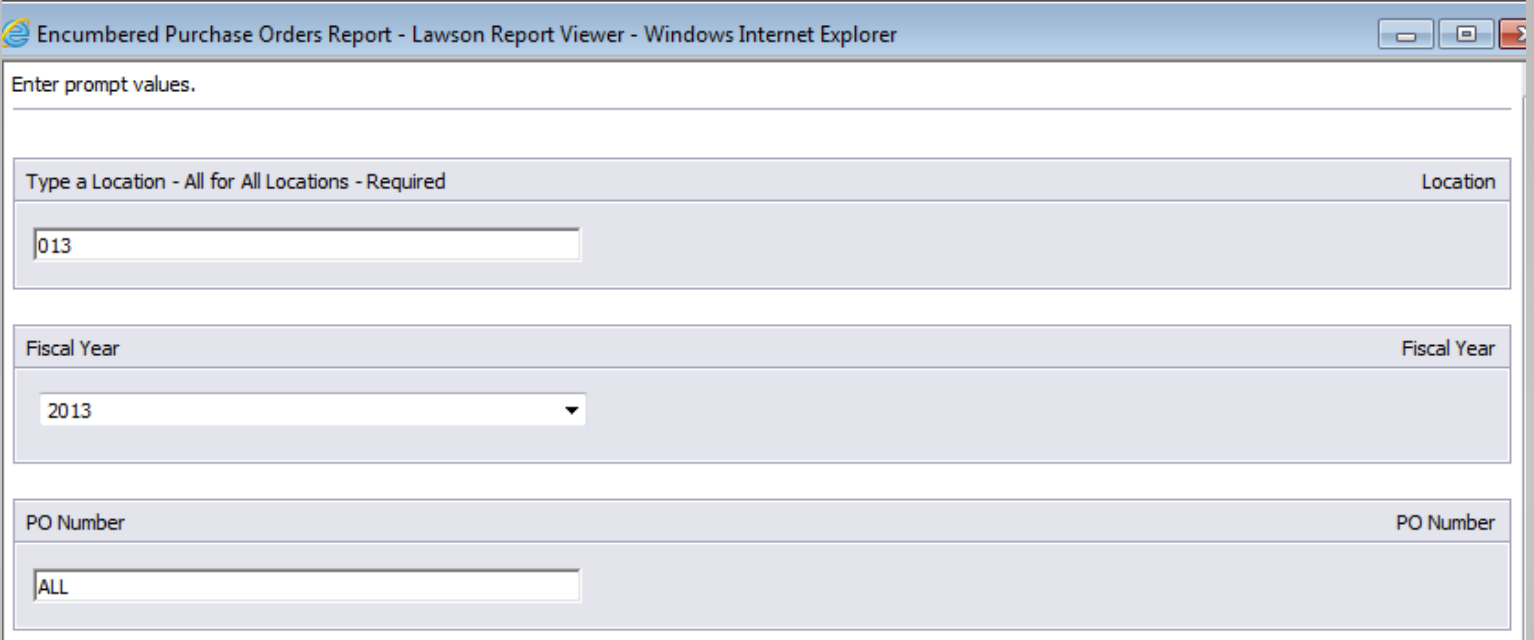

## **Encumbered Purchase Order Report, cont'd**

**DO ENGURADO MIGES** 

The report is sorted by the Accounting Unit.

### Click on any number in blue to see the line item detail.

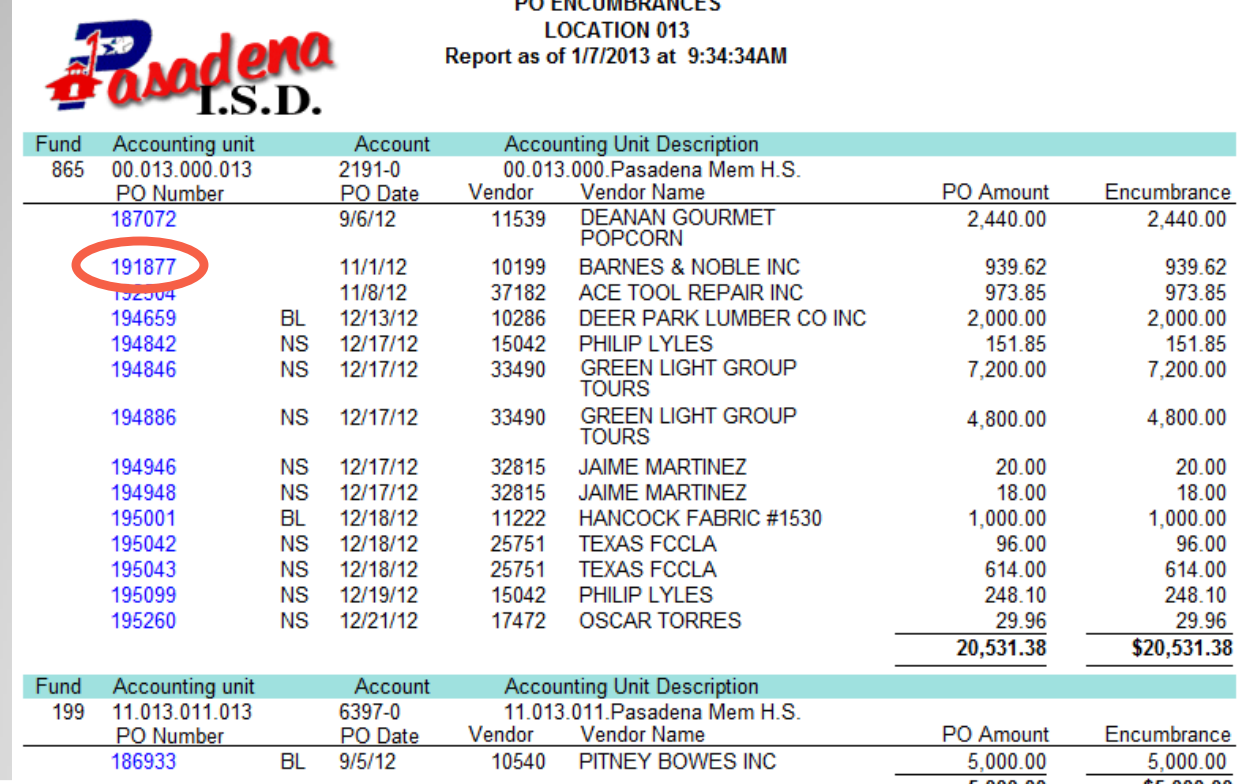

### **Encumbered Purchase Order Report, cont'd**

#### This is an example of the line detail.

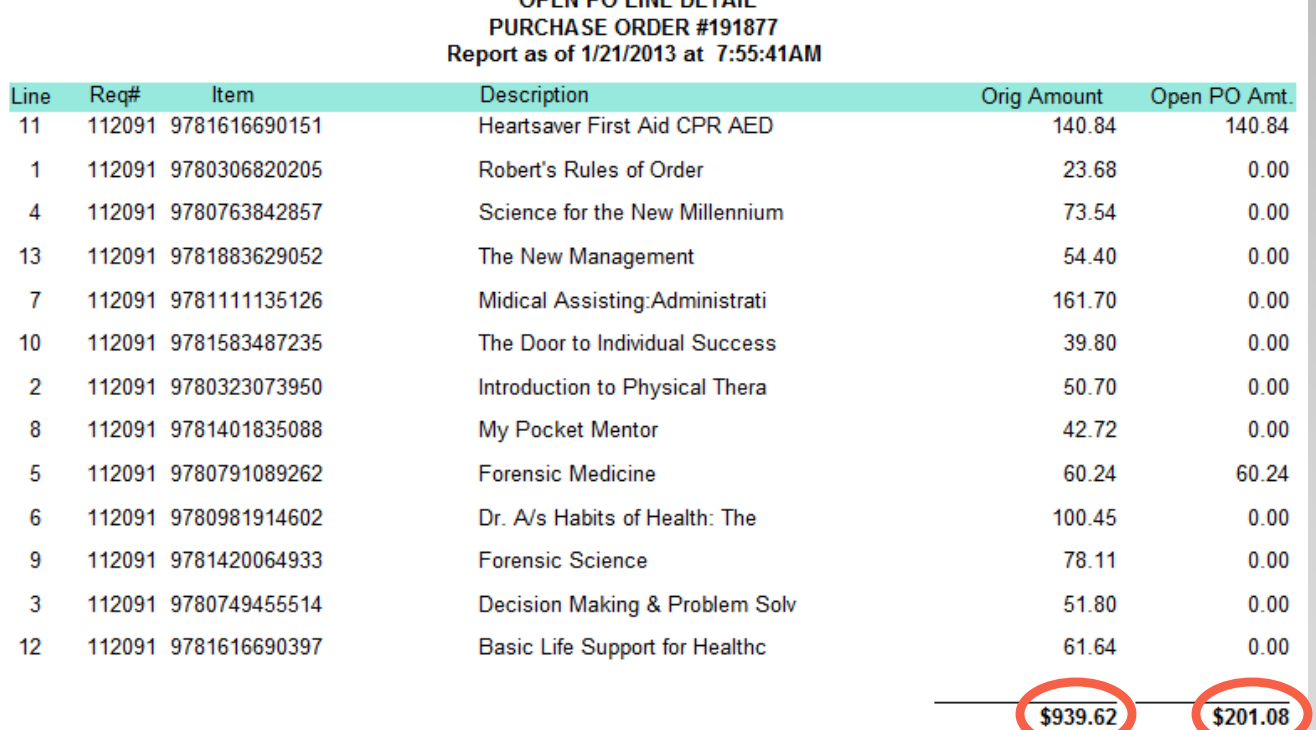

**ODEN DO LINE DETAIL**